## **Mozilla Thunderbird:**

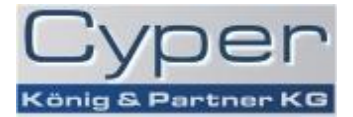

 $\bullet$  Öffnen Sie in Thunderbird das Menü "*Extras*" und wählen Sie "Konten Einstellungen".

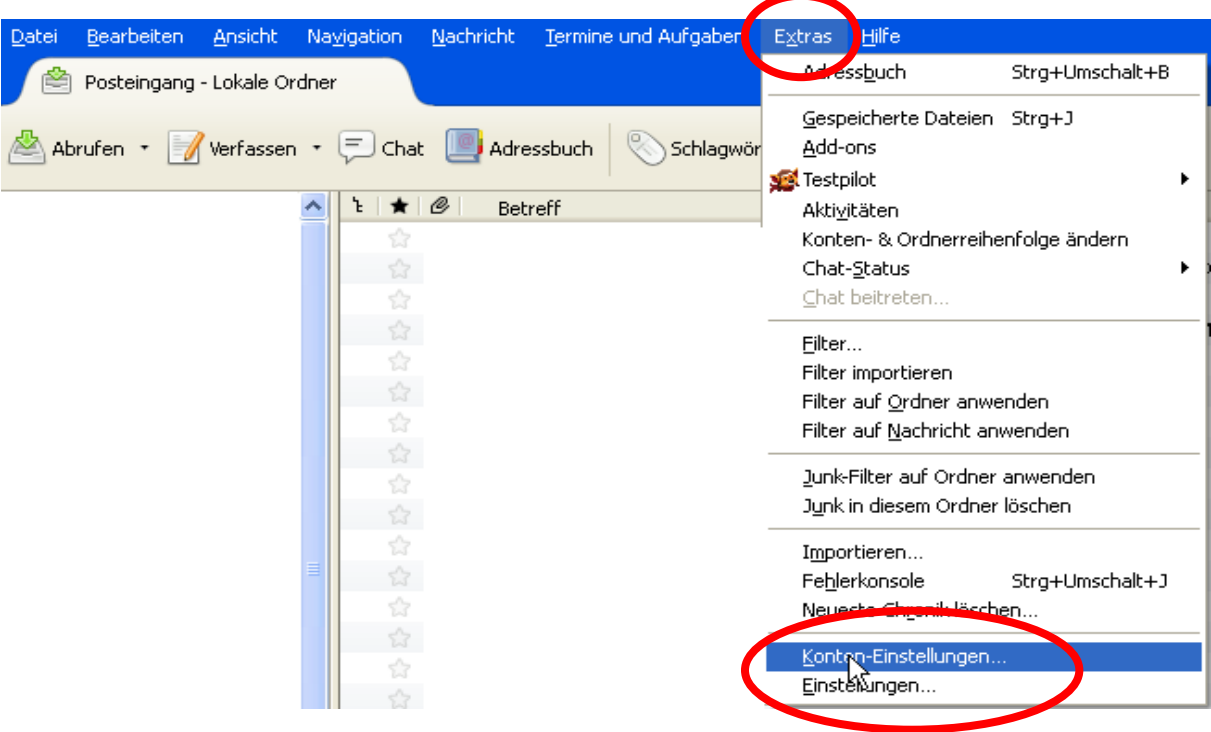

- Im Dialog Fenster klicken Sie auf "*Postausgang-Server (SMTP)"* **1.)**
- Anschließend wählen Sie im gleichen Fenster den Cyper SMTP-Server aus **2.)**  und klicken auf Bearbeiten **3.)**

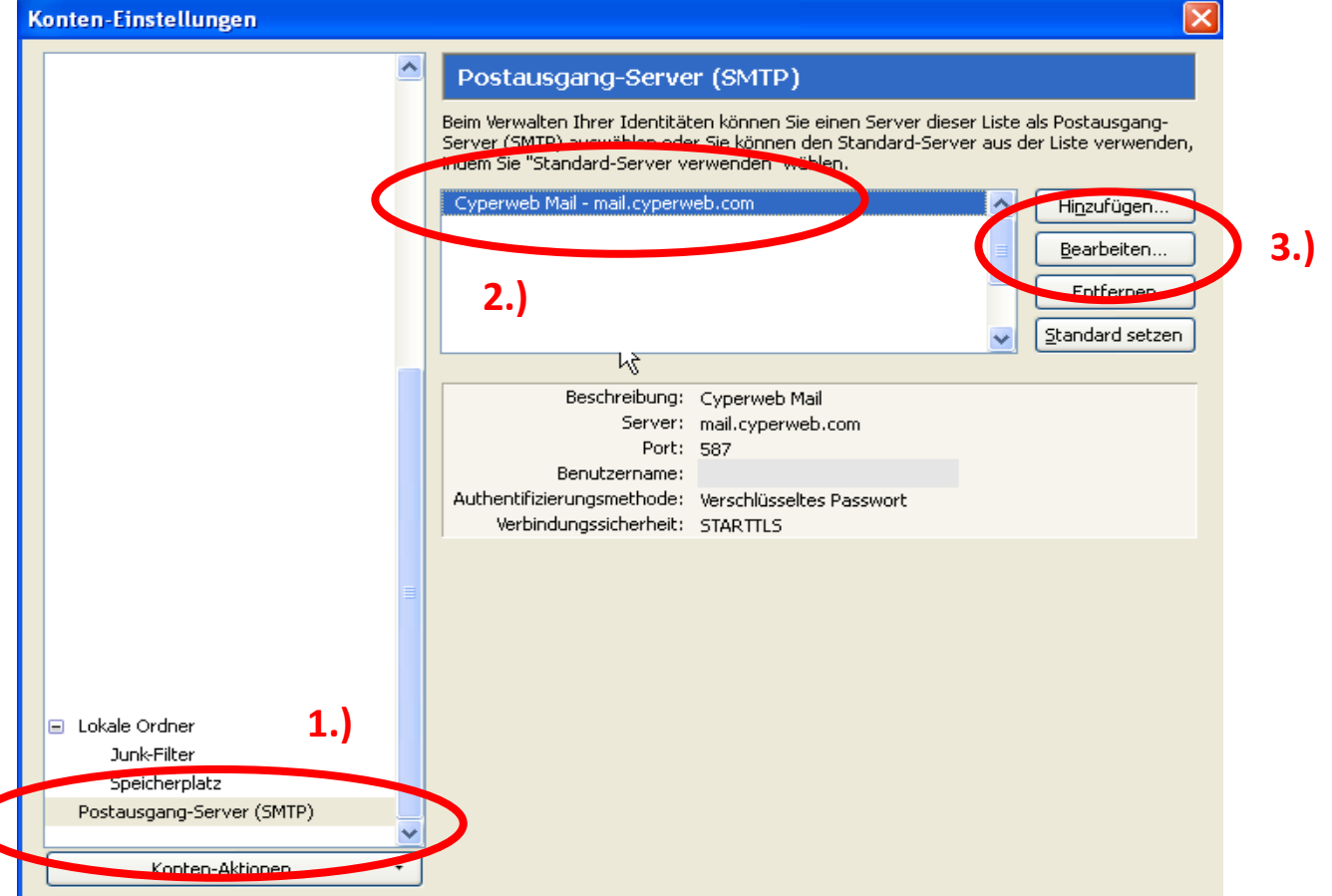

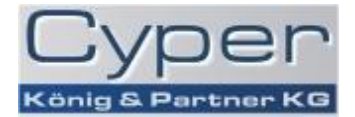

- In dem jetzt aufgegangenem Fenster muss bei "Authentifizierungsmethode:" "*Passwort, normal*" oder "*Verschlüsseltes Passwort*" ausgewählt werden. **4.)**
- Unter Benutzername tragen Sie Ihre Mailadresse ein. **5.)**

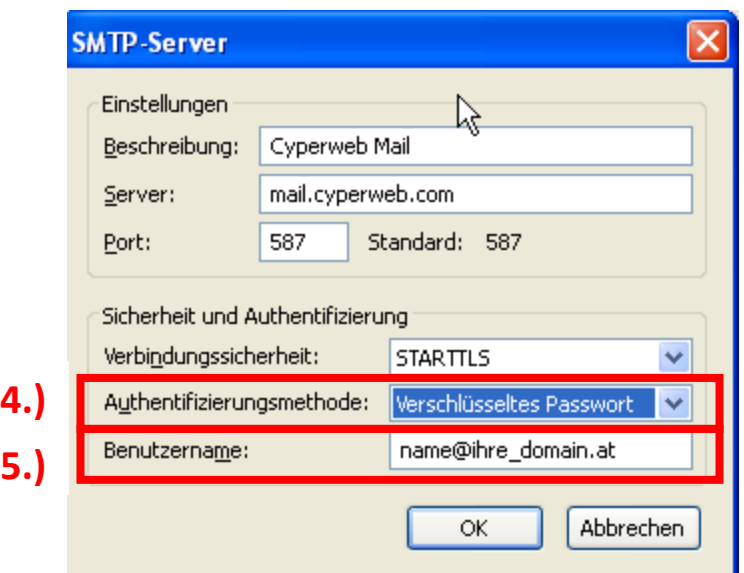

- Abschließend mit "OK" alle Fenster nacheinander schließen um die Einrichtung zu beenden.
- Jetzt sollten Sie noch ein Test-Mail verschicken, da Thunderbird dann noch nach einem Passwort verlangt. Bei dieser Abfrage geben Sie bitte Ihr Mail-Passwort ein und klicken auf das Feld "Den Passwort-Manager benutzen, um …"

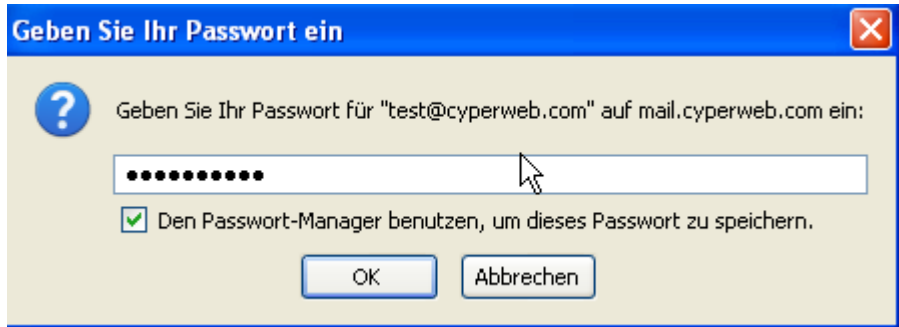

Wird die E-Mail ohne Fehlermeldung versendet haben Sie die Einrichtung der "SMTP-Authentifizierung" erfolgreich ausgeführt.